# E124 Quick Start Guide

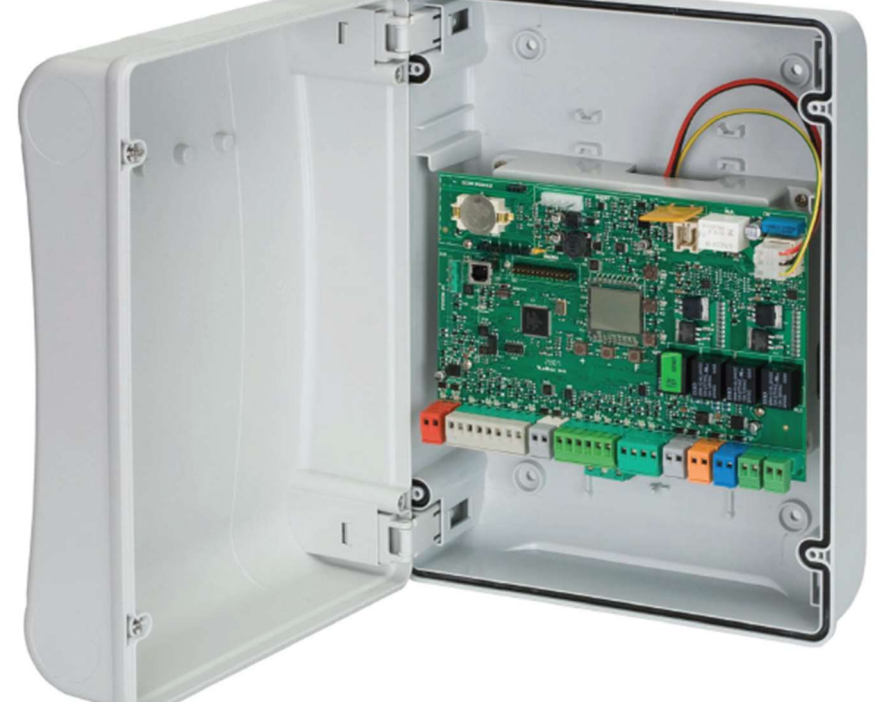

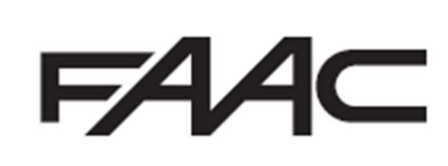

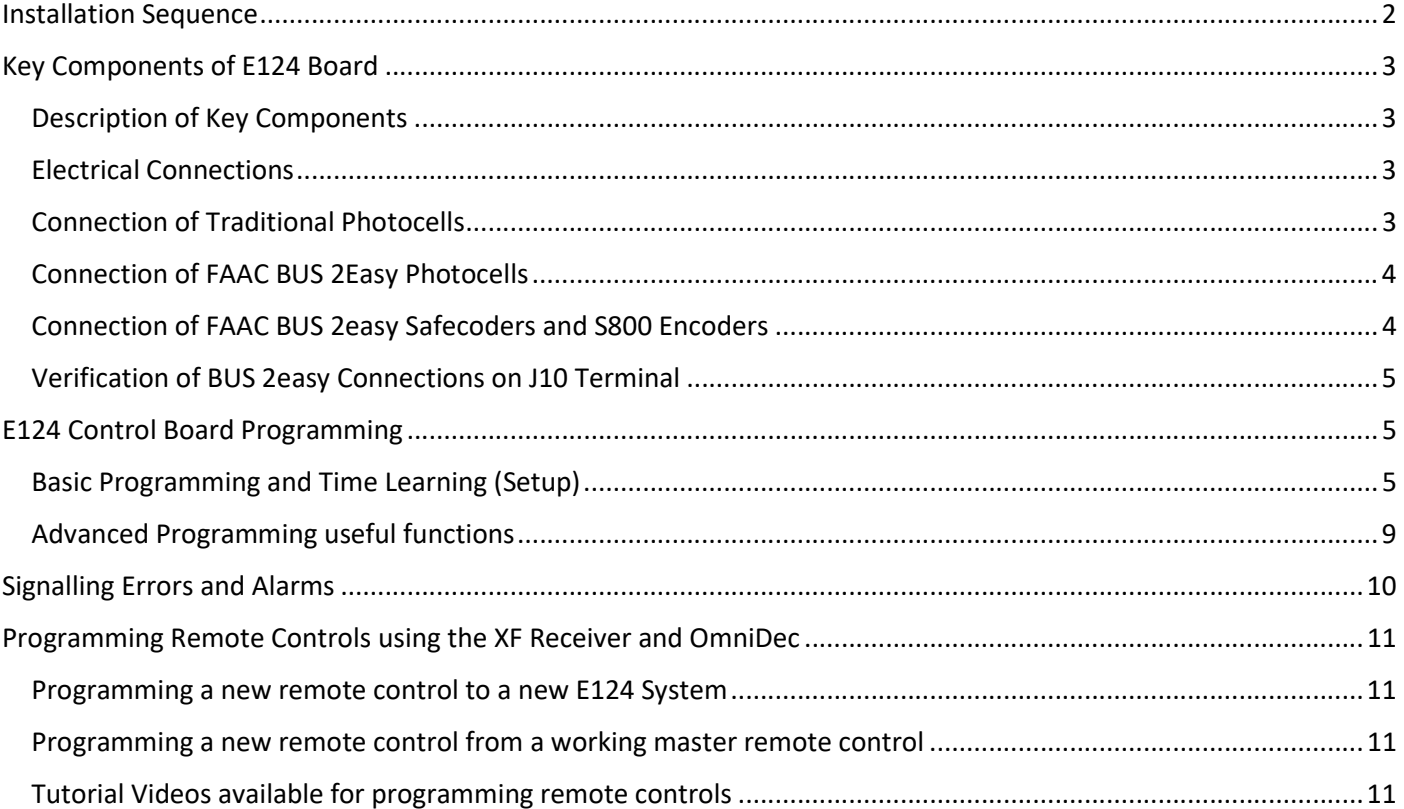

Please ensure that the correct cabling has been installed prior to commissioning of the system, as incorrect cabling can prevent the unit from operating correctly immediately or after installation.

BUS-2EASY ENCODER and PHOTOCELLS Cable Specification: 2 core 0.5mm2 Multi-Strand Shielded Cable with the Sheath connected to the Earth at one end. Please do not share BUS-2EASY devices with other DC Voltage devices as it leads to electrical noise causing interference with the digital data on BUS-2EASY.

Motor Cable Specification: Minimum 2 core 2.5mm2 Multi-Strand Cable for a recommended distance of 10mtrs, further distances are possible but will require thicker cable.

#### **CE DECLARATION OF CONFORMITY**

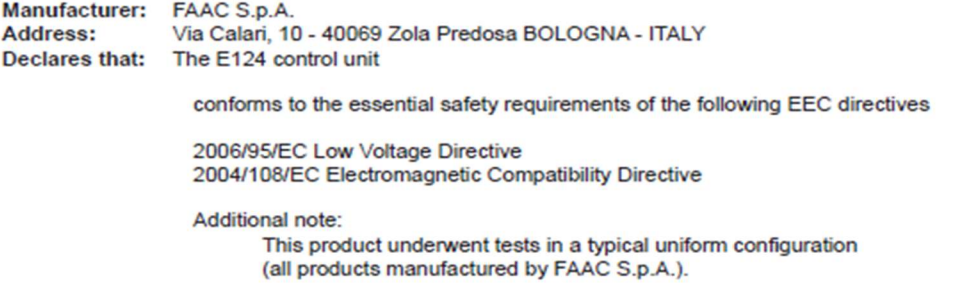

Bologna, 01 March 2014

CEO A Marcellan

Alloal

These instructions are to be considered as a rapid guide for installation and to confirm the correct handing and polarity of the motors. They can also be used to confirm the operating logics before additional safety devices are fitted to the system as specified by the Risk Assessment undertaken by the installer. The installer should still familiarise themselves with the full manual and the safety information contained within. (available at https://www.faac.co.uk/accessories-and-control-boards/control-boards/for-swing-gates/e124-control-board)

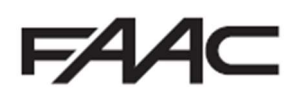

# Installation Sequence

- 1. Perform a Risk Assessment for the system and resolve by design as many risks as possible
- 2. Secure the housing
- 3. Mount the motors as detailed in their relevant instructions
- 4. Use suitable cabling for the motors (motors should be 2.5mm2 per core minimum) and accessories (BUS devices must be wired using a minimum 2 core, 0.5mm multi-stranded screened cable (the screen MUST be attached to the Earth Terminal)
- 5. Wire the electronic control board as per Page 3 for the motors and wire the mains into the switching power supply located under the main board, following the L/N/E polarity on the plug
- 6. Power up the E124 Board (please note that the board will take 5-10 seconds to boot-up)
- 7. Verify the status of the LED's and Display are as per Page 3
- 8. Depending on the installation, verify that the LED's on the encoders correspond to those described on Page 4
- 9. Wire in an OP-A trigger as per Page 3, alternatively program a remote control as shown on Page 11.
- 10. Familiarise yourself with how to program the E124 control board as per Page 5
- 11. Begin Basic Programming of the E124 on Page 5
	- a. Check Rotation of the motors by using Function "n1" and "n2" for motor 1 and 2 respectively as shown on Page 7
	- b. If using encoders, "EN" must be set to "y" and "bu" function should be followed as shown on Page 7
	- c. Verify that the Gates are in the closed position as detailed on Page 8
	- d. Run Time Learning "tL" function and follow procedure as detailed on Page 8
- 12. Provide an opening command to verify that the system works correctly
- 13. Adjust Operating Logic according to the customer requirement
- 14.Connect Safety Devices to the system as deemed required by the Risk Assessment carried out previously
	- a. Wireless Safety Edges can be connected via the BUS 2easy connection if using the FAAC XTR and XTS Wireless Receiver system, the "bu" function must also be readdressed as shown on Page 7
	- b. If not using the FAAC XTR and XTS System, we would recommend that the EasyBoard software be used and that IN4 and IN5 should be set to Safety Edge Input as desired, this will ensure that the board responds as fast as possible
	- c. Traditional Photocells can be wired and configured as per Page 3
	- d. FAAC BUS 2easy Photocells can be wired and configured as per Page 4, the "bu" function must also be re-addressed as shown on Page 7
	- e. XGuard Laser Curtains would be configured as Traditional Photocells in 14.c
- 15.Connect any additional activation commands as per Page 3
- 16. If using either Safety Edges or Inherent Obstacle Detection as part of the Risk Assessment, there are useful Functions that can be modified to assist in attaining compliance on Page 9
- 17. If using XGuard Laser Curtains please test these in accordance with BS EN 12445/12453
- 18. Hand over all relevant documentation to the end customer as required by the Technical File and the Supply of Machinery (Safety) Regulations 2008

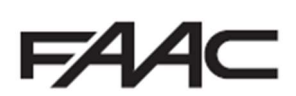

## Key Components of E124 Board

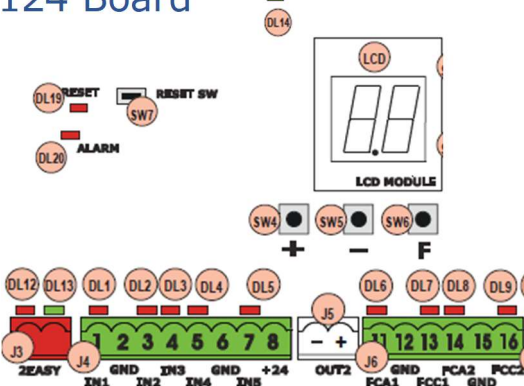

 $\overline{\phantom{0}}$ 

#### Description of Key Components

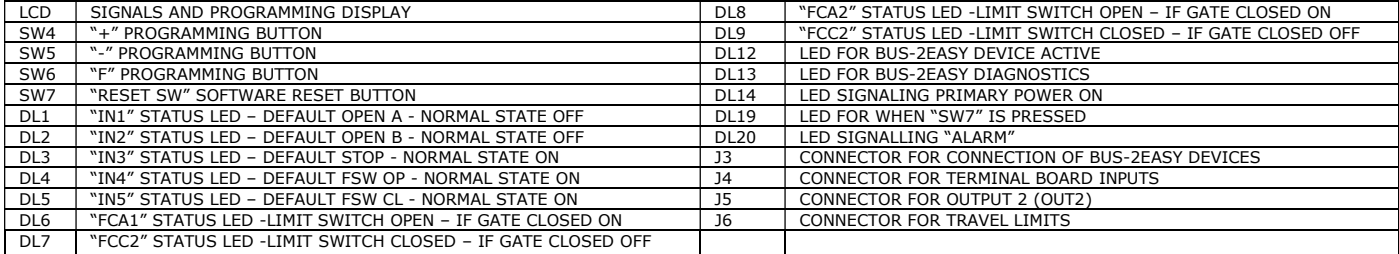

#### Electrical Connections

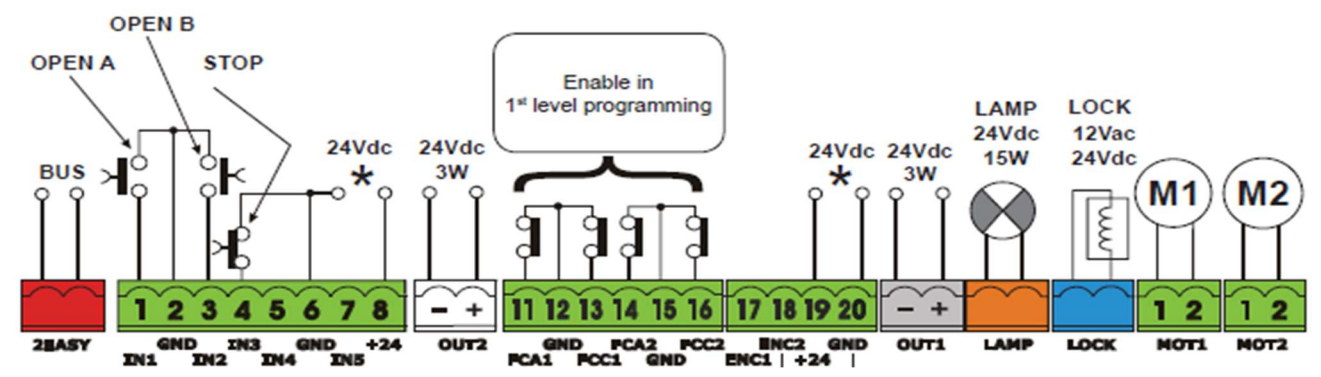

#### Connection of Traditional Photocells

The E124 Control Board allows for the use of traditional photocells (n/c with relay). Below is a layout drawing showing the basic positions normally covered. The wiring diagram is for Fail-Safe enabled photocells. In order to comply with the standards, all devices used for safety should either have a circuit monitored by the control board or be self-monitoring. FAAC Control boards are able to perform the monitoring by the use of a Fail-Safe function, whereby the test negative is momentarily dropped (please note that this may not be compatible with non-FAAC equipment). This function is enabled by entering Advanced Programming (detailed below) and setting function o1 to 01.

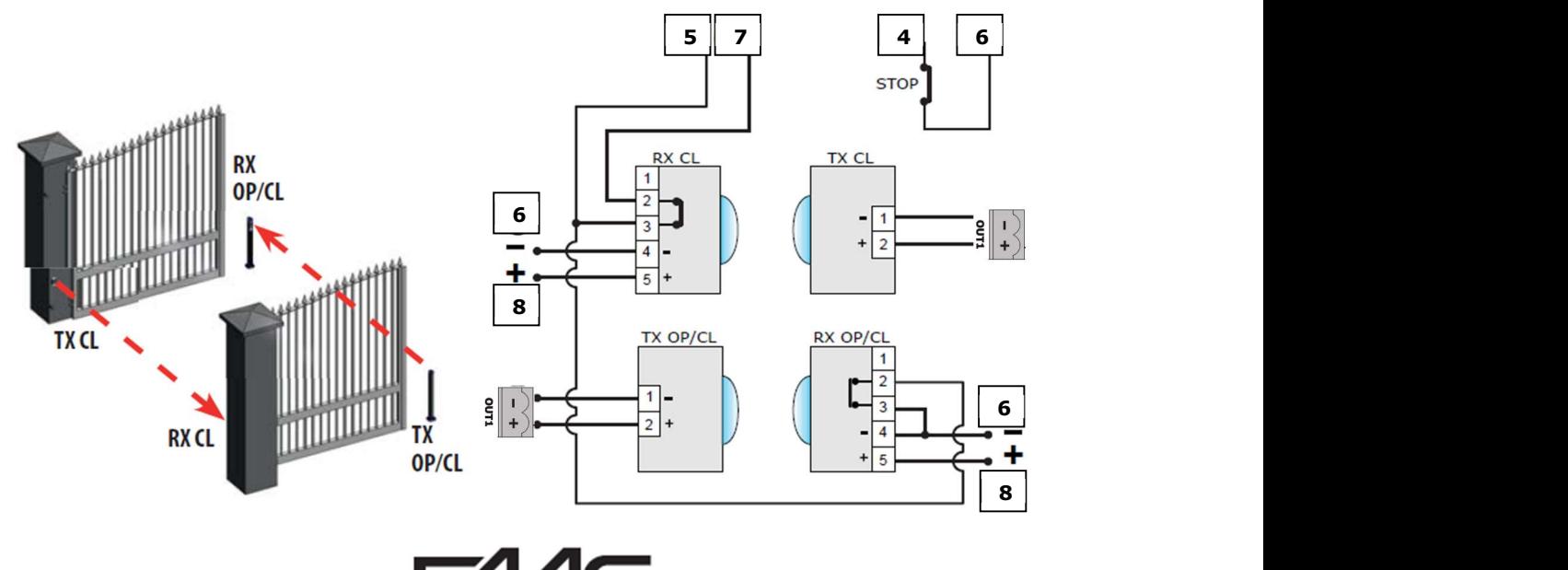

### Connection of FAAC BUS 2Easy Photocells

The E124 Control Board also allows for the use of FAAC BUS 2easy photocells which allow for simpler cabling, a reduced power consumption, and Failsafe checking of each device independently. The Failsafe checking being performed by our proprietary FAAC BUS 2easy communication protocol also assist the installer by removing the need for separate cabling for a monitoring circuit. (Please note that FAAC BUS photocells are only compatible with FAAC Control Boards and those using the BUS Terminal or using the BUS Relay Interface Board).

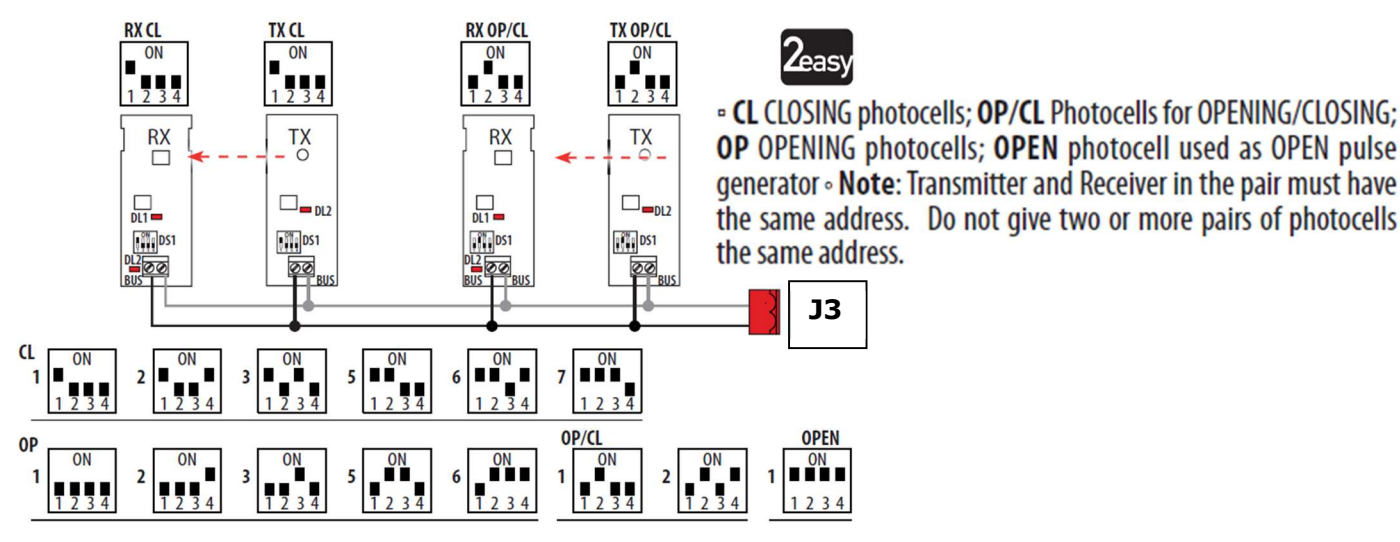

#### Connection of FAAC BUS 2easy Safecoders and S800 Encoders

The E124 Control Board also allows for the use of FAAC BUS 2easy Safecoders and the S800/S450 Encoders (required for operation these operators). This allows for the control board to have positional accuracy and allows for the possibility of inherent obstacle detection (Force Testing with the use a calibrated instrument to BS EN 12445/12453 norms (such as the Microtronics Blueforce Tester, available from FAAC UK) will be required to confirm suitability but please note that additional devices maybe required such as Safety Edges).

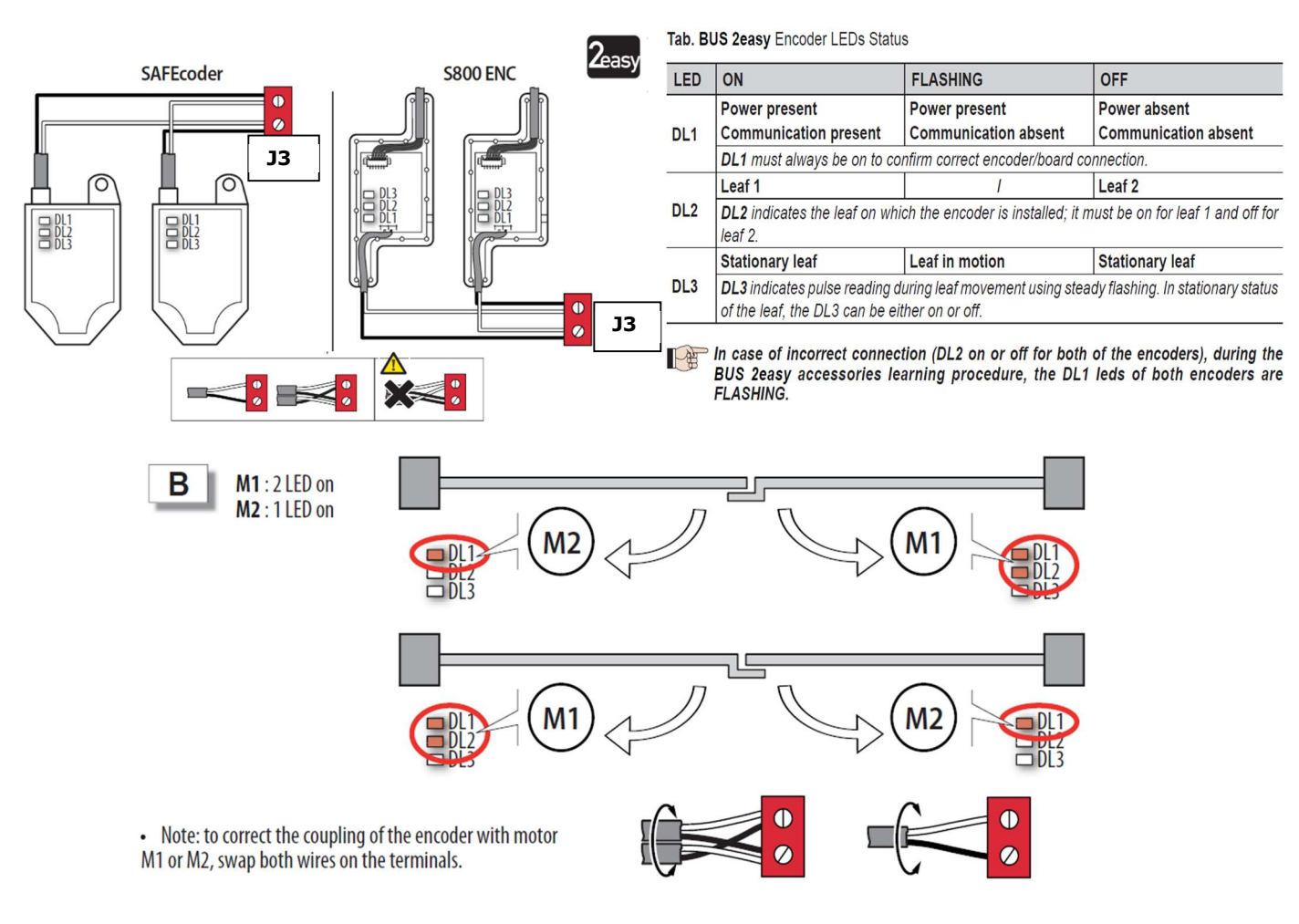

#### Verification of BUS 2easy Connections on J10 Terminal

The J3 Terminal on the E124 Control Board has two diagnostic LED's (DL15 – Red and DL14 – Green). These LED's assist in ensuring that any devices connected on the FAAC BUS 2easy network are installed correctly.

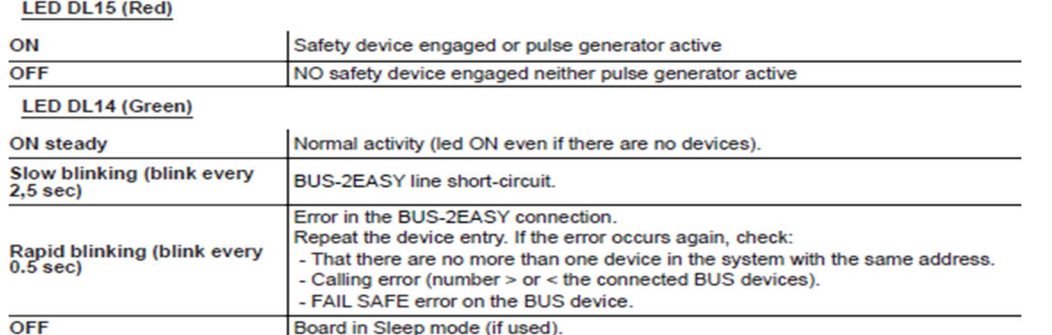

# E124 Control Board Programming

Programming is split over two levels:

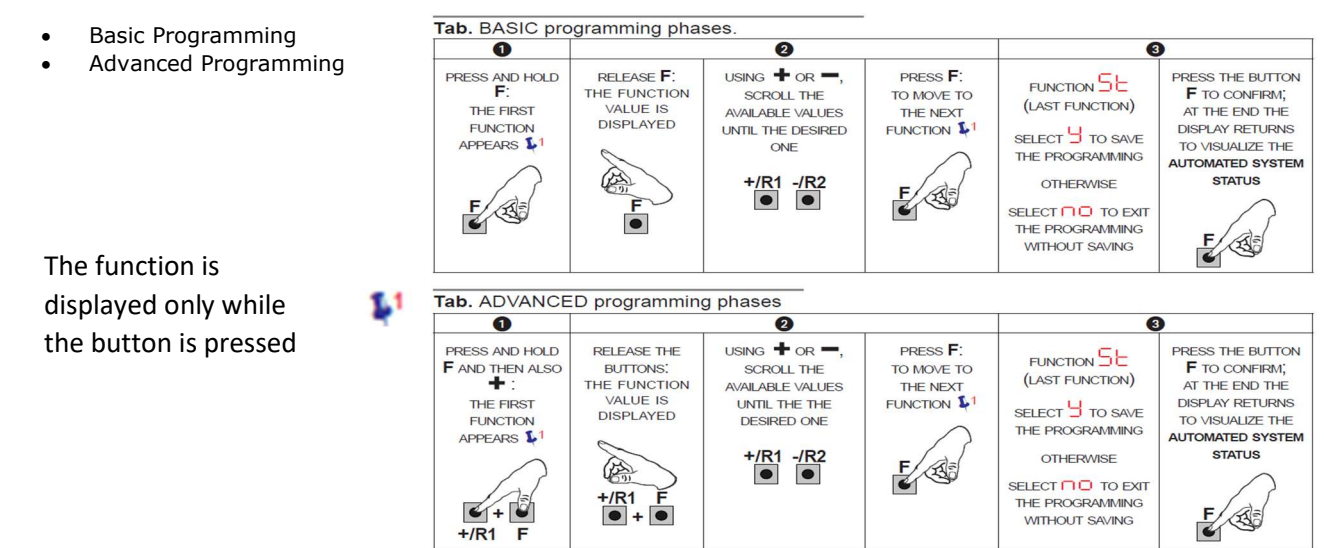

#### Basic Programming and Time Learning (Setup)

For simple programming of the motor type and logic only Basic Programming is required as below. The first parameter that MUST be set is the "CF". This will then allow correct configuration to proceed. Please note that until SETUP as been completed the display will show a flashing "50", which is SETUP requested.

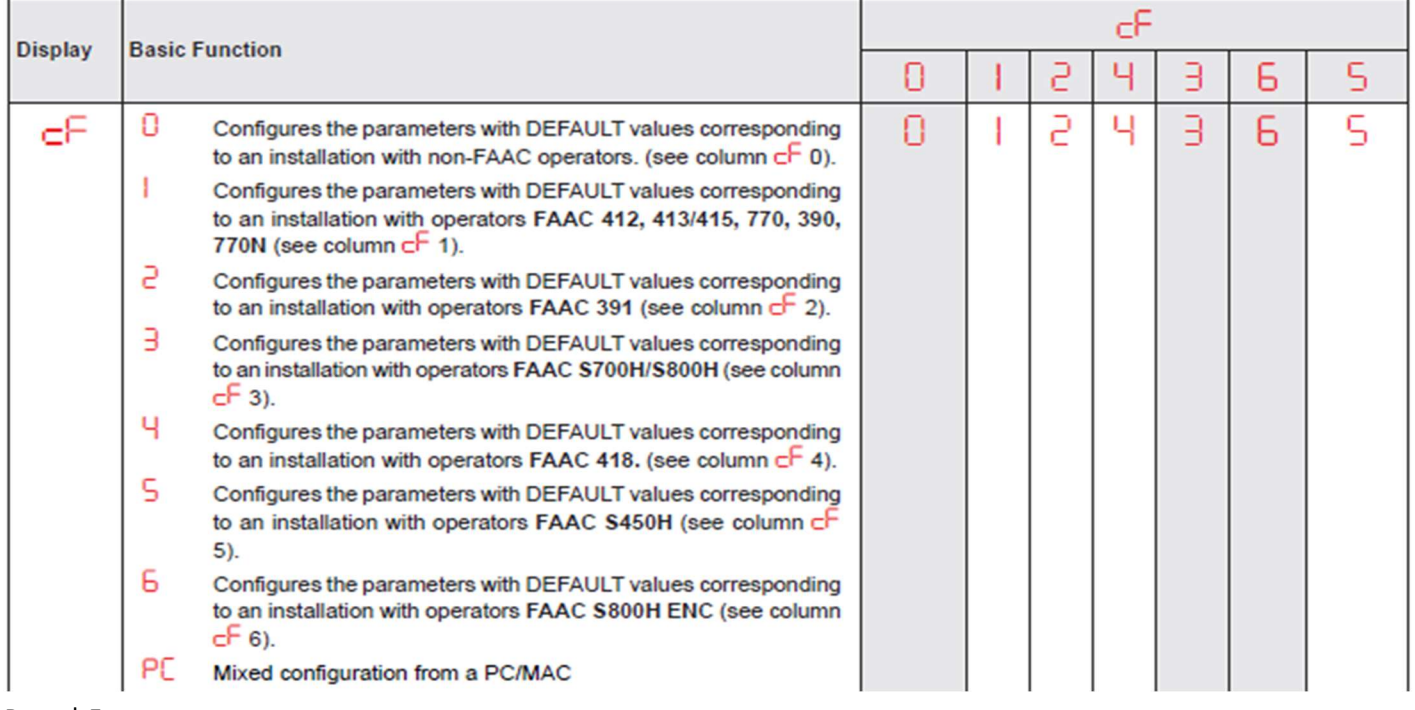

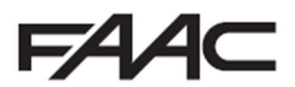

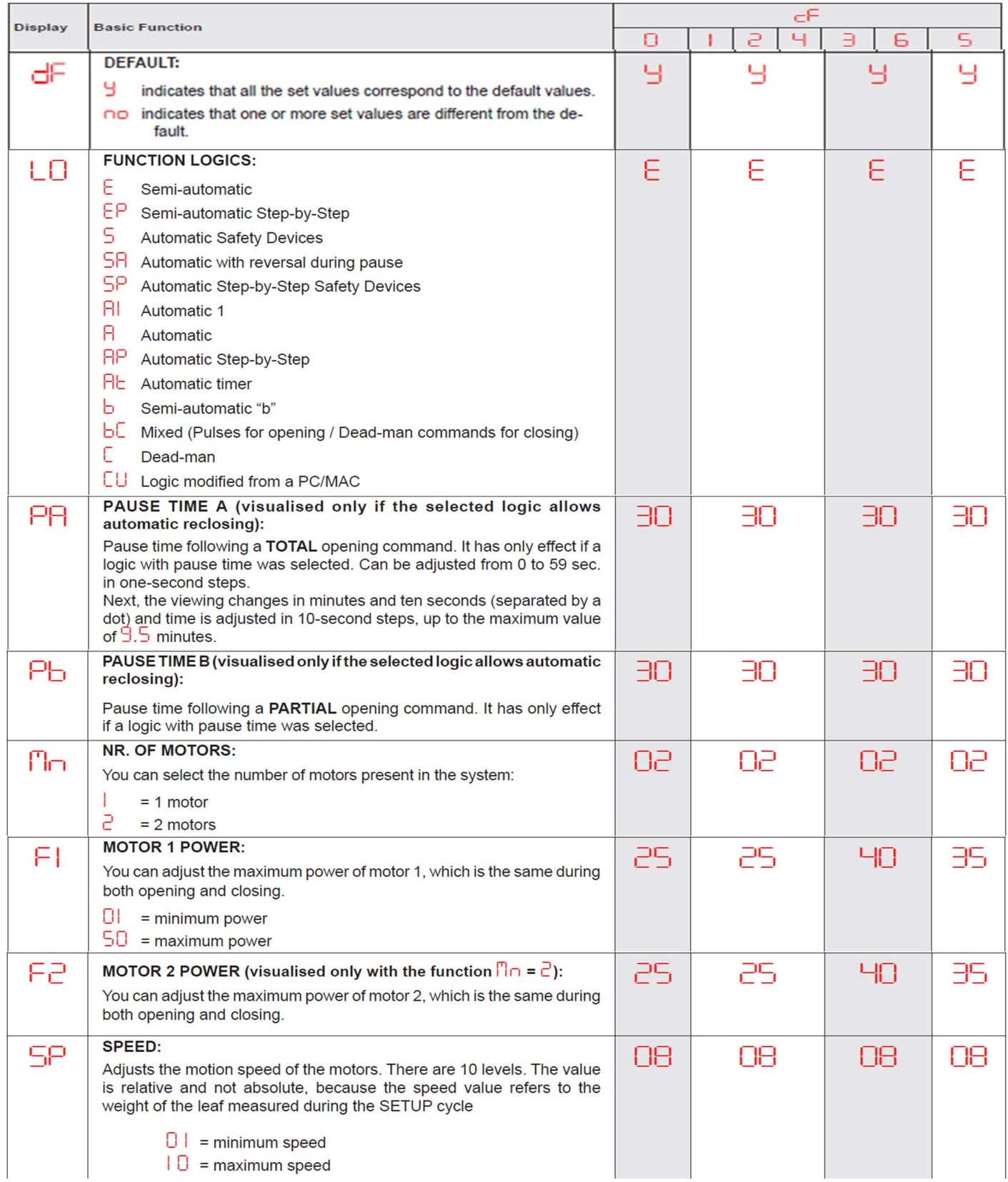

Please note that for the majority of systems the default power and speed settings will be sufficient to allow the first setup. These values will generally require further adjustments if force limitation is being used as part of the safety systems and a new setup should be run after the power settings are changed.

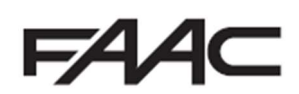

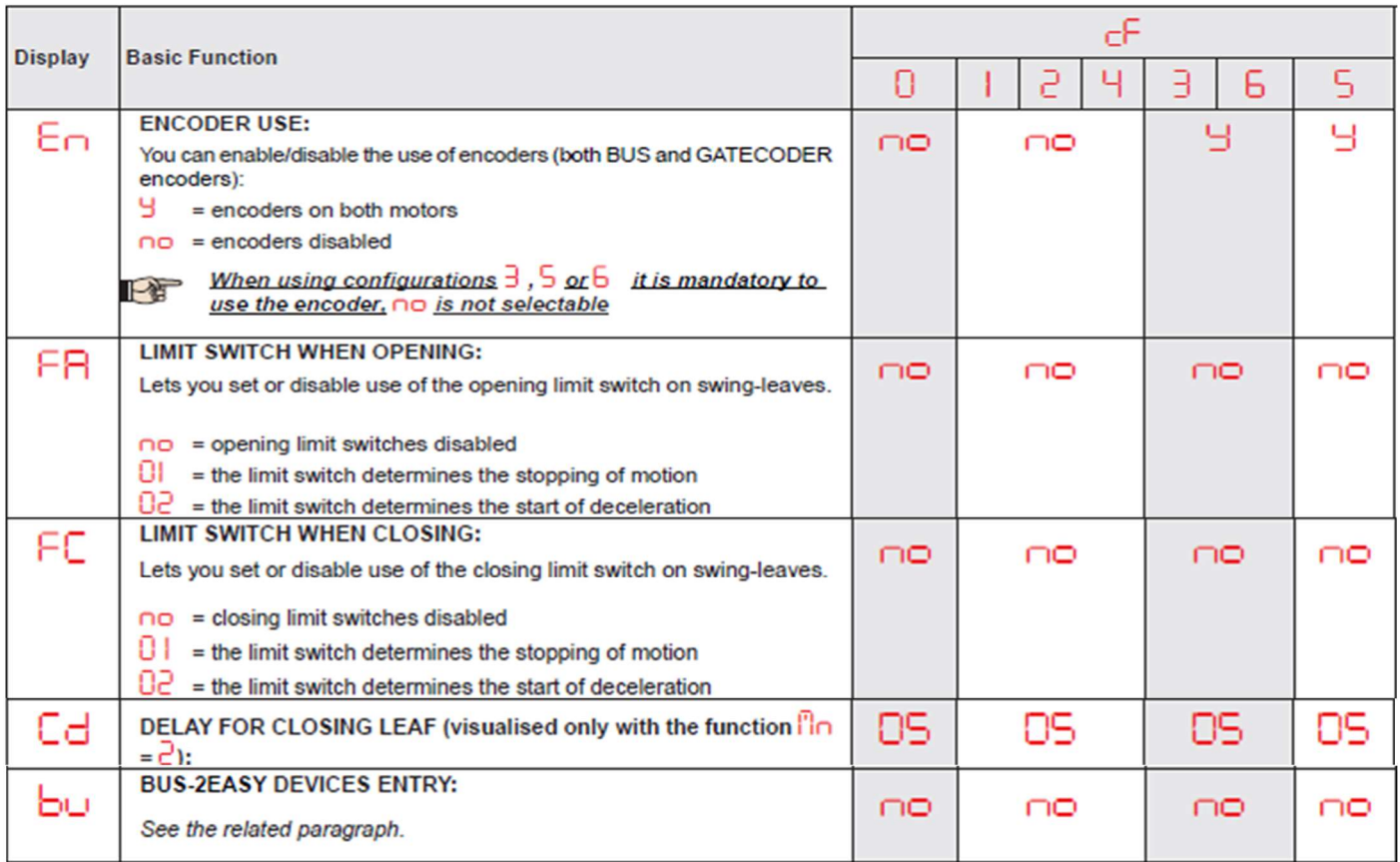

Perform the entry: simultaneously press and hold  $\div$  and  $-$  for at least 5 sec (during this time, the display will blink).

y will appear as a confirmation of entry completion.

Release the  $\div$  and  $\div$  buttons. The status of the BUS-2EASY devices will be displayed.

If no BUS device has ever been entered in the board, the display will read  $\Box$  $\Box$ .

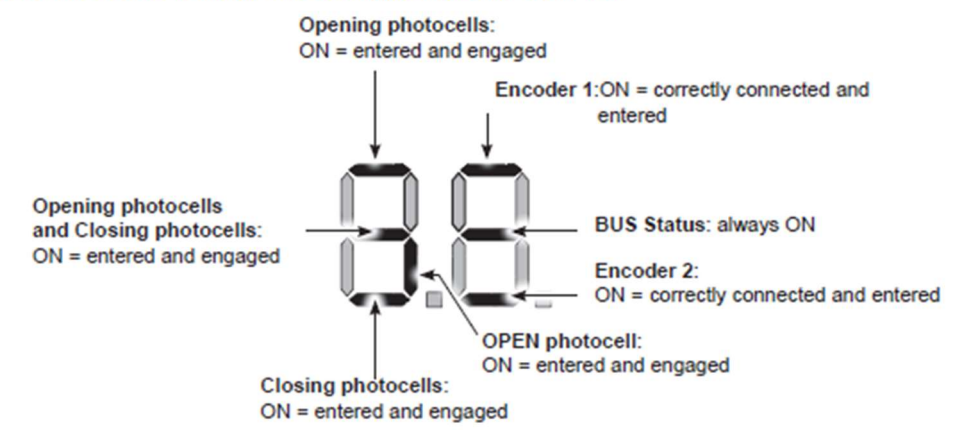

The below in the figure is what should be seen as an example for a double gate that is using encoders.

In STAND BY (gate closed and in stand-by) with BUS-2EASY Encoder on leaf 1 and leaf 2 and BUS-2EASY Photocells correctly connected and entered.

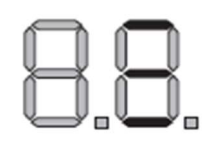

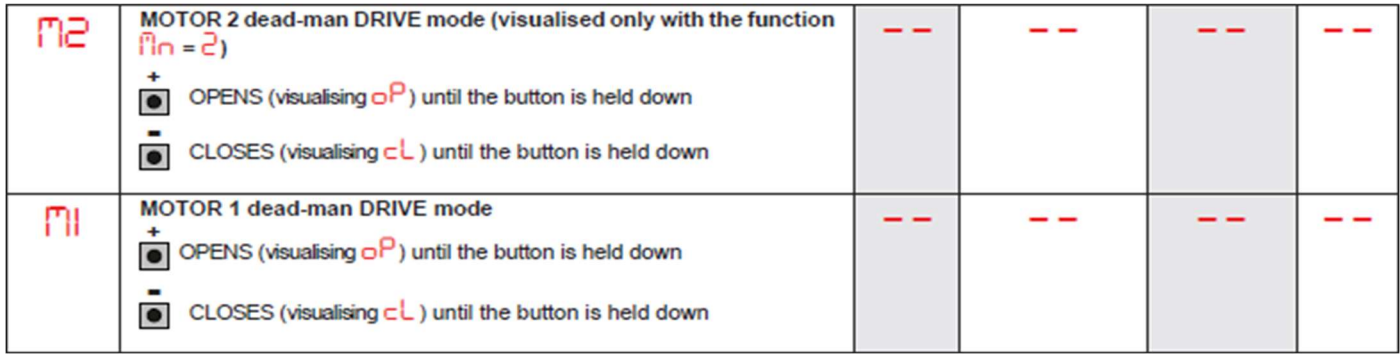

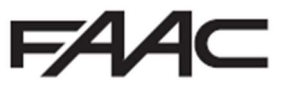

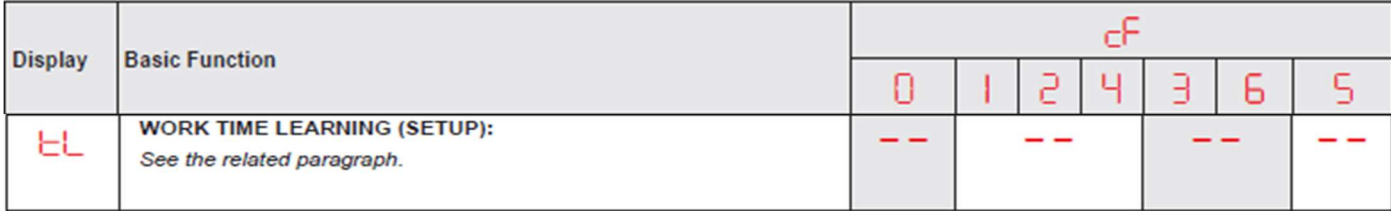

Perform the SET-UP as follows:

1. Enter BASIC programming and go to the parameter  $L$ , when F is released  $-$ - will appear.

2. Ensure that the gate leaves are closed. Otherwise, proceed as follows:

- Press and hold -/R2 to close leaf 2
- Press and hold +/R1 to close leaf 1

Should pressing +/R1 and/or -/R2 command opening of the corresponding leaf, cut off power and, on terminal board J11 or J12, invert the cables of the corresponding motor.

3. With the gate leaves closed, launch SETUP by pressing and holding  $\bullet$  and  $\bullet$  until  $\overline{5}$  begins to flash on the display (about 3 sec).

4. Release  $+e$   $-$ . Leaf 1 begins its opening movement.

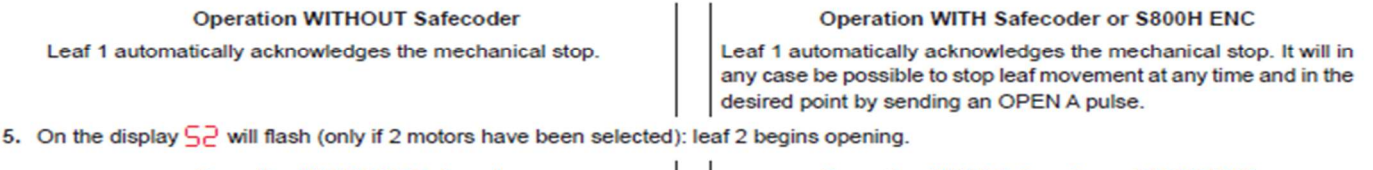

**Operation WITHOUT Safecoder Operation WITH Safecoder or S800H ENC** Leaf 2 automatically acknowledges the mechanical stop. Leaf 2 automatically acknowledges the mechanical stop. It will in any case be possible to stop leaf movement at any time and in the desired point by sending an OPEN A pulse.

Steps 4 and 5 with function FR:

 $FA = 01$  (the limit switch determines the stopping of motion) the OPEN A pulse for stopping motion is ignored.

FR = 02 (the limit switch determines the start of deceleration) with Safecoder installed or operator S800H ENC send an OPEN A pulse only after involving the opening limit switch, without Safecoder or with operators different than S800H ENC, make sure that the limit switch is engaged before the mechanical stop.

6. On the display  $5\overline{3}$  will flash (only if 2 motors have been selected): leaf 2 begins closing.

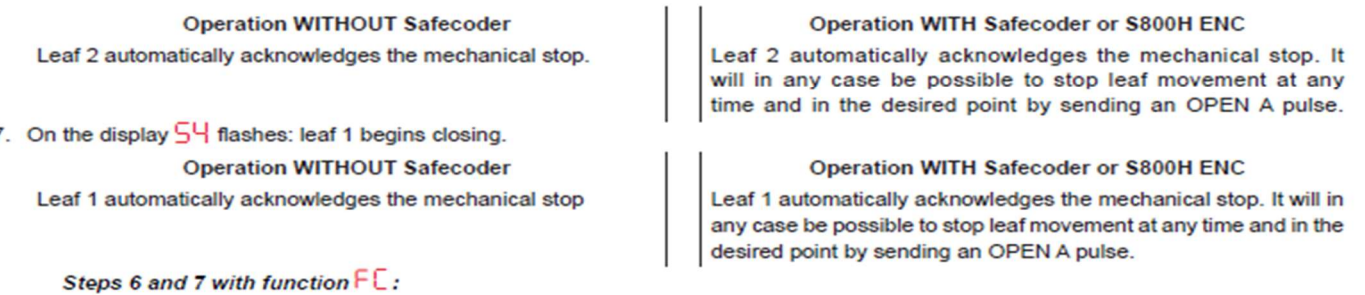

 $FL = DI$  (the limit switch determines the stopping of motion) the OPEN A pulse for stopping motion is ignored.

FL =  $0$ 2 (the limit switch determines the start of deceleration) with Safecoder installed or operator S800H ENC send an OPEN A pulse only after involving the closing limit switch, without Safecoder or with operators different than S800H ENC, make sure that the limit switch is engaged before the mechanical stop

- 8. 55 flashes on the display: both leaves open at full speed.
- 9. 56 flashes on the display: both leaves close at full speed.

10. The board will automatically exit the programming menu and will display the automated system status ( $\Box$ ) to confirm that the SETUP procedure has been completed correctly. If the procedure is not completed correctly, on the display 50 will start flashing, indicating that a new SETUP procedure must be performed.

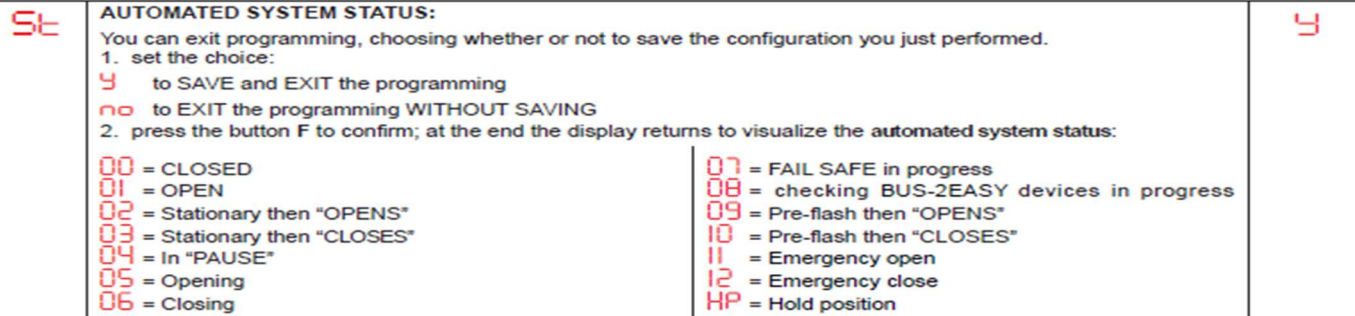

The above is the Status references is what will be seen under normal operation, even if the alarm LED is illuminated. To identify the error the signalling Errors and Alarms procedure should be followed.

g.

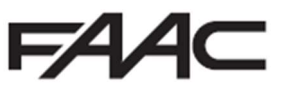

#### Advanced Programming useful functions

The following parameters from Advanced Programming may also need to be changed if the SETUP continues to fail.

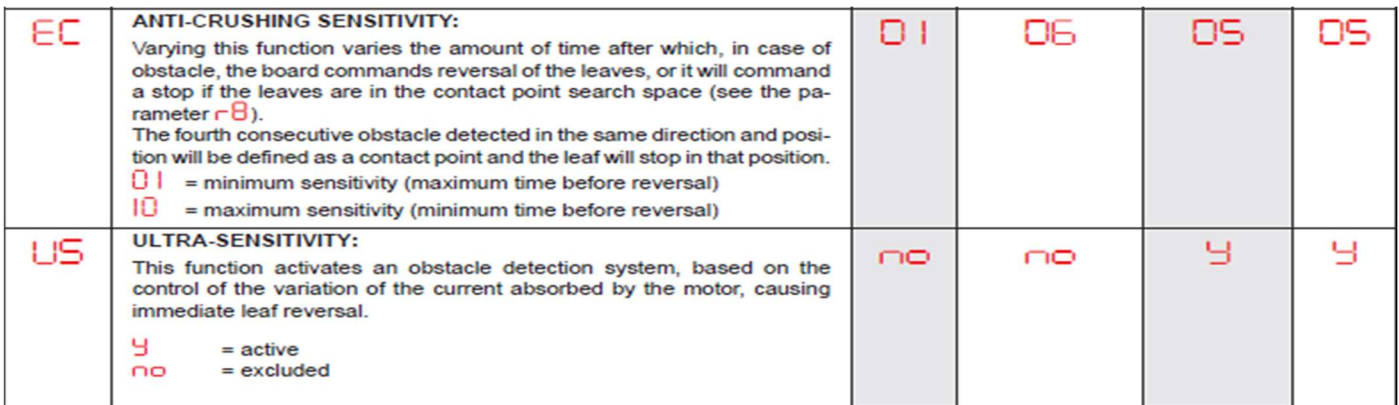

The following shows the typical wiring of a Maglock using either OUT 1 or OUT 2 with a relay and separate power supply, which are configurable as per below in Advance Programming.

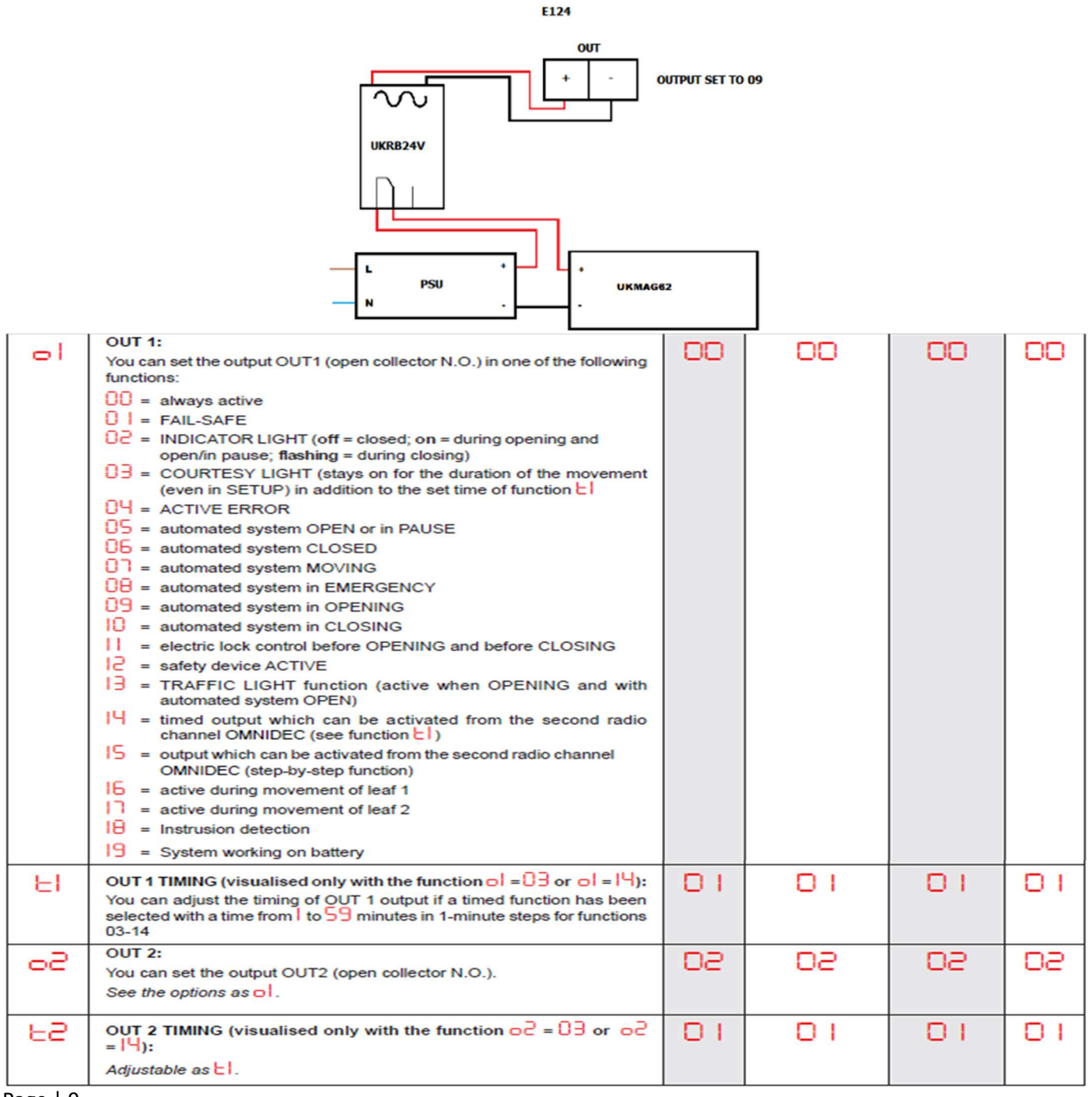

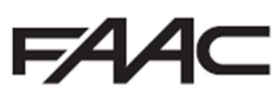

Signalling Errors and Alarms<br>In case of ERRORS (conditions that stop gate operation) or ALARMS (conditions that do not compromise gate operation) it is possible to see the number related to the warning.

These warnings will disappear in the following cycle only if the situation causing them is removed.

When there is an ERROR, the ALARM LED will go on steady. When an ALARM is triggered, the ALARM LED starts to flash.

By simultaneously pressing + and - the display will show corresponding error number.

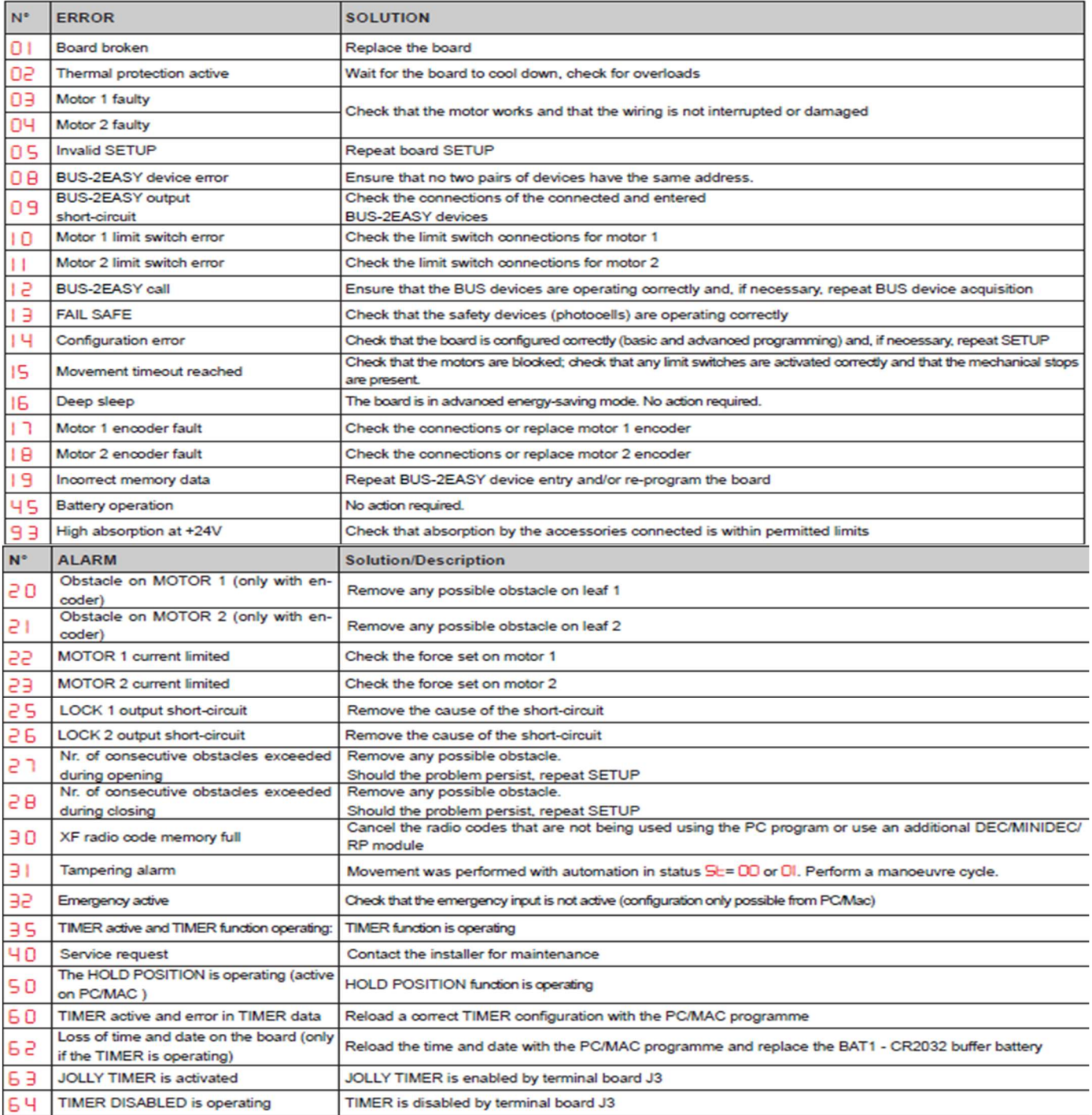

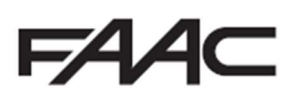

# Programming Remote Controls using the XF Receiver and OmniDec Programming a new remote control to a new E124 System

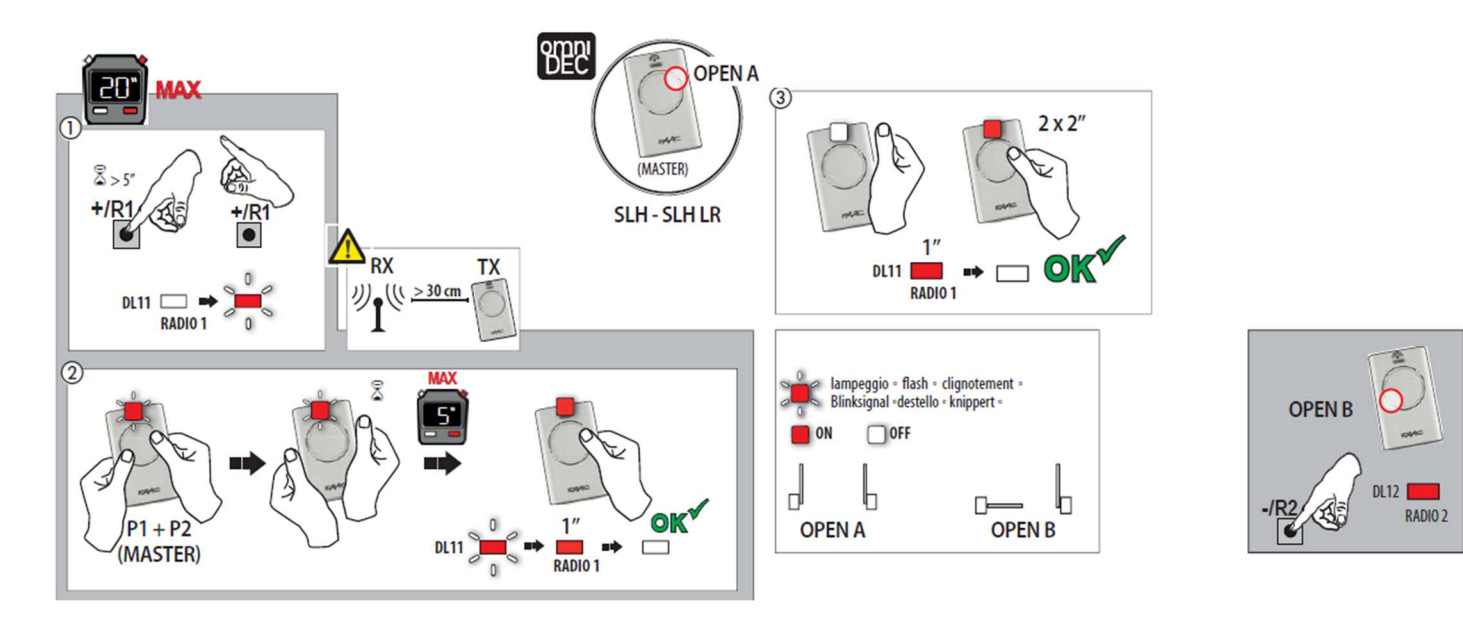

#### Programming a new remote control from a working master remote control

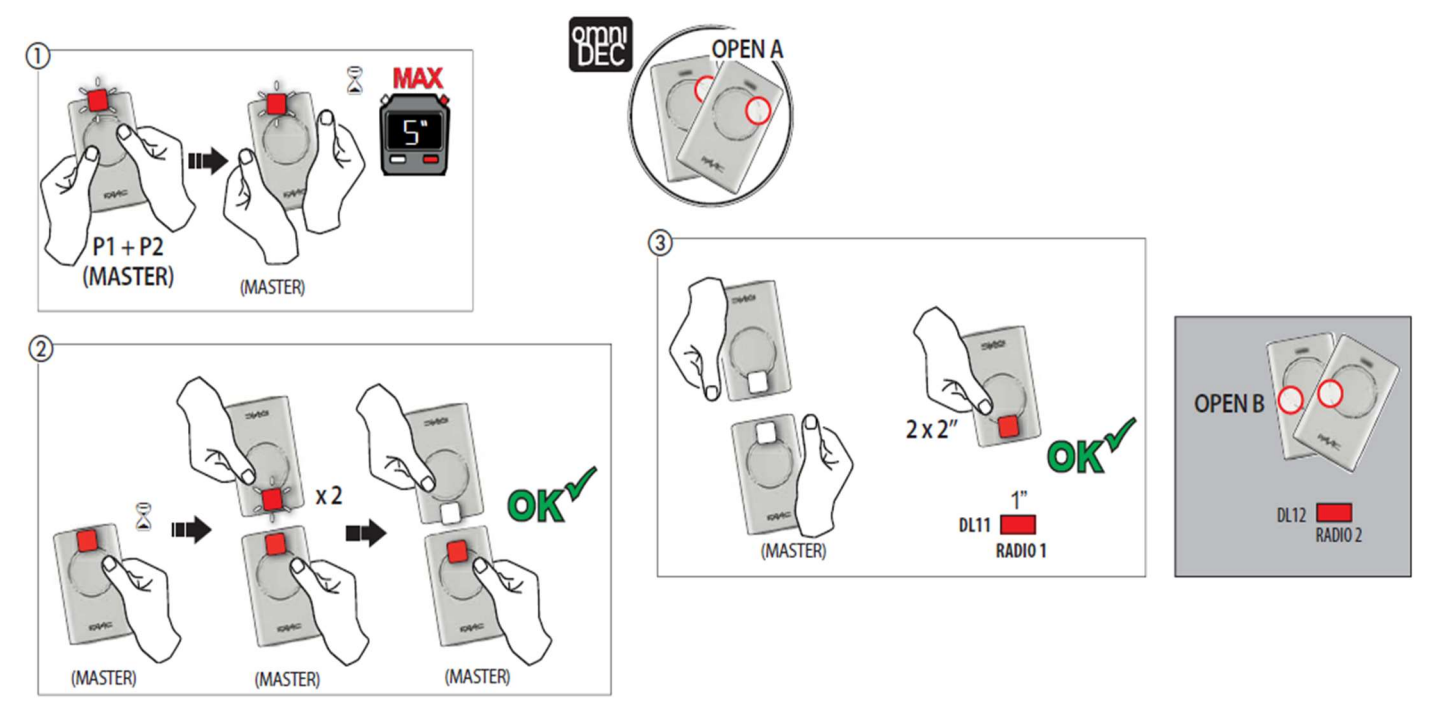

#### Tutorial Videos available for programming remote controls

FAAC UK have created tutorial videos to assist the installer in the programming of remote controls. Please use the link below to navigate straight to our "YouTube" Channel or use your preferred web browser and navigate to "youTube.com" and search for "FAAC UK" and select our channel and look for the videos required.

https://www.youtube.com/user/FAACUK

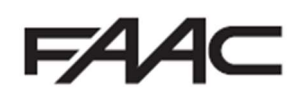